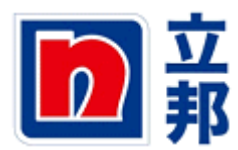

# **SUS** 供应商资质上传

## 1. 在 IE 中输入这个网址:**http:// sus.nipponpaint.com.cn**

2.输入网址后,出现如下界面,在这个界面中输入用户名: S1XXXXXX,在密码空格处输入密 码, 然后点击登录。

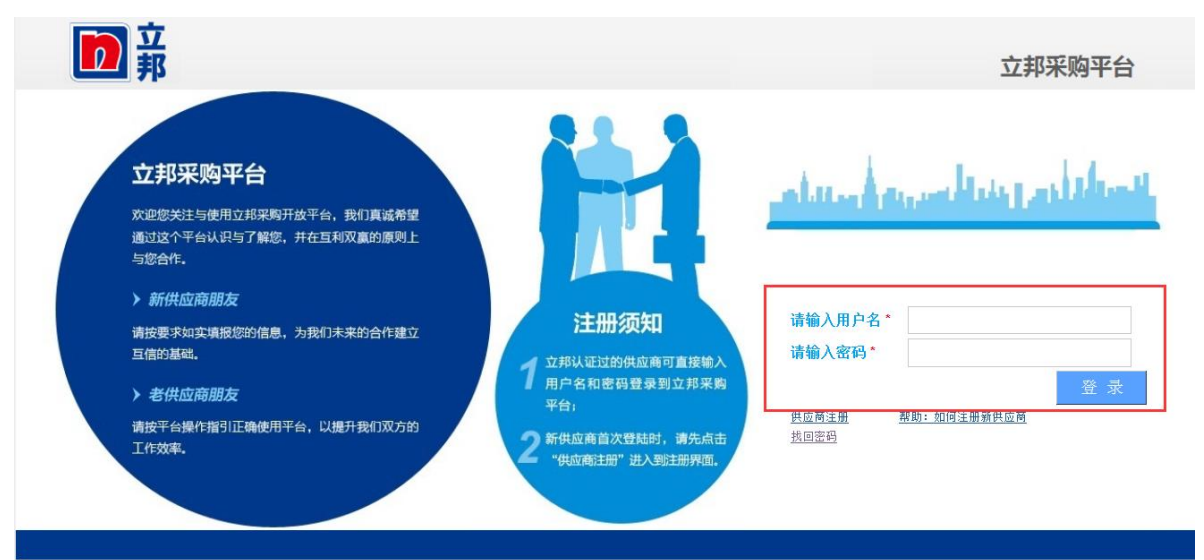

3.进入以后,可能会出现如下界面,点击"显示内容"。

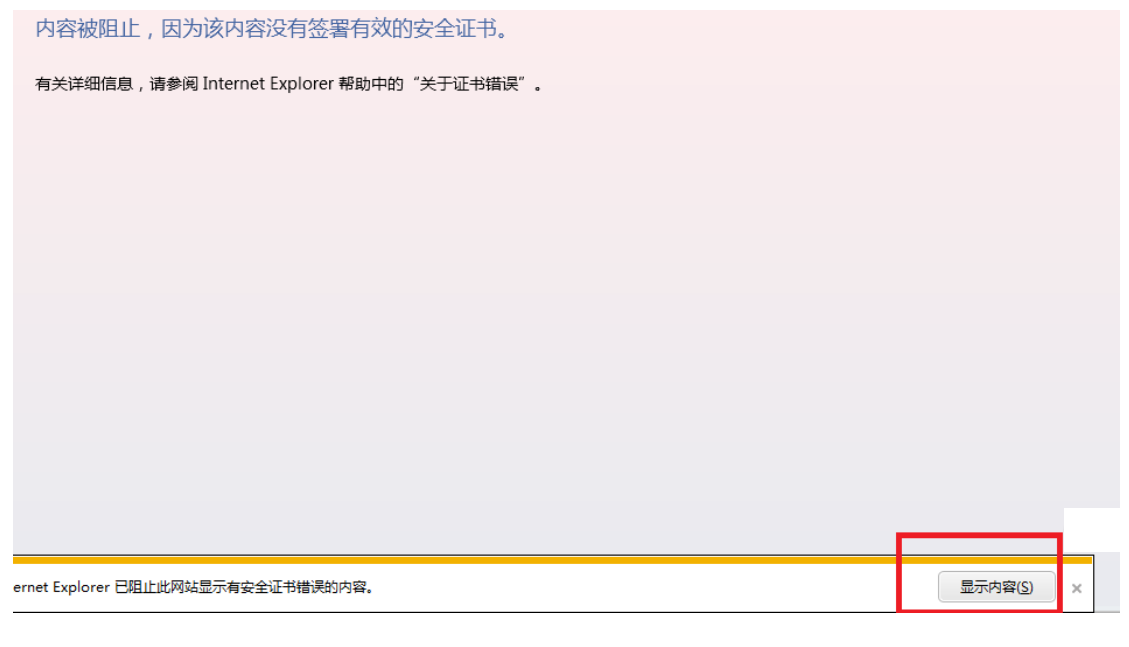

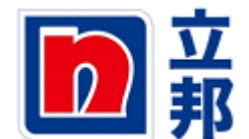

4.如果出现如下见面,请点击"显示所有内容"。

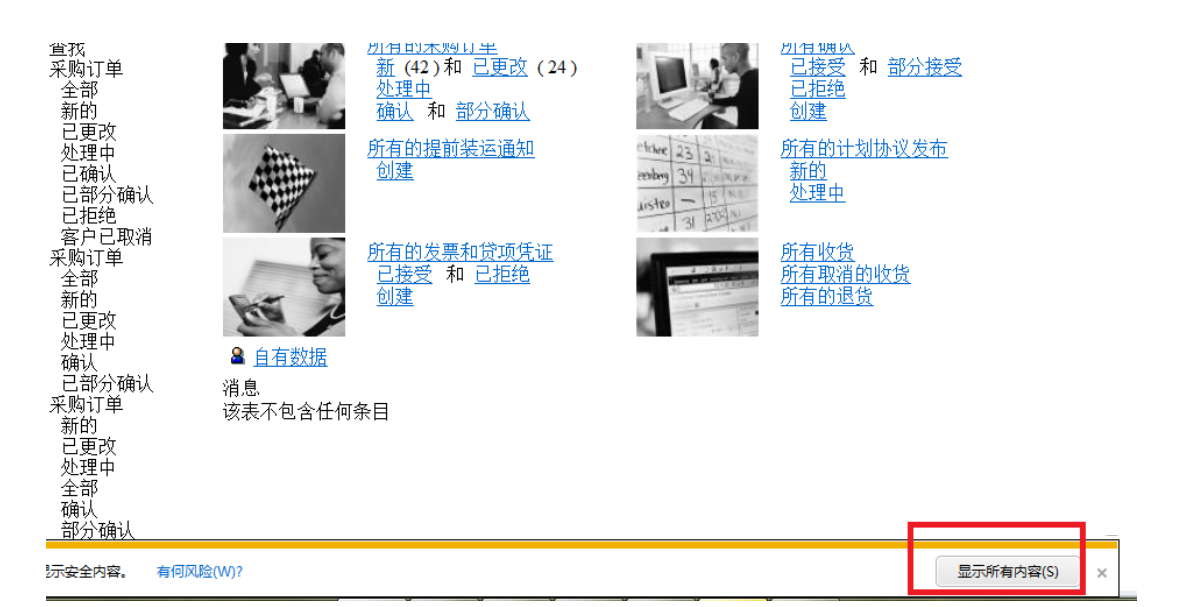

5.然后界面如下显示,点击"供应商资质维护"。

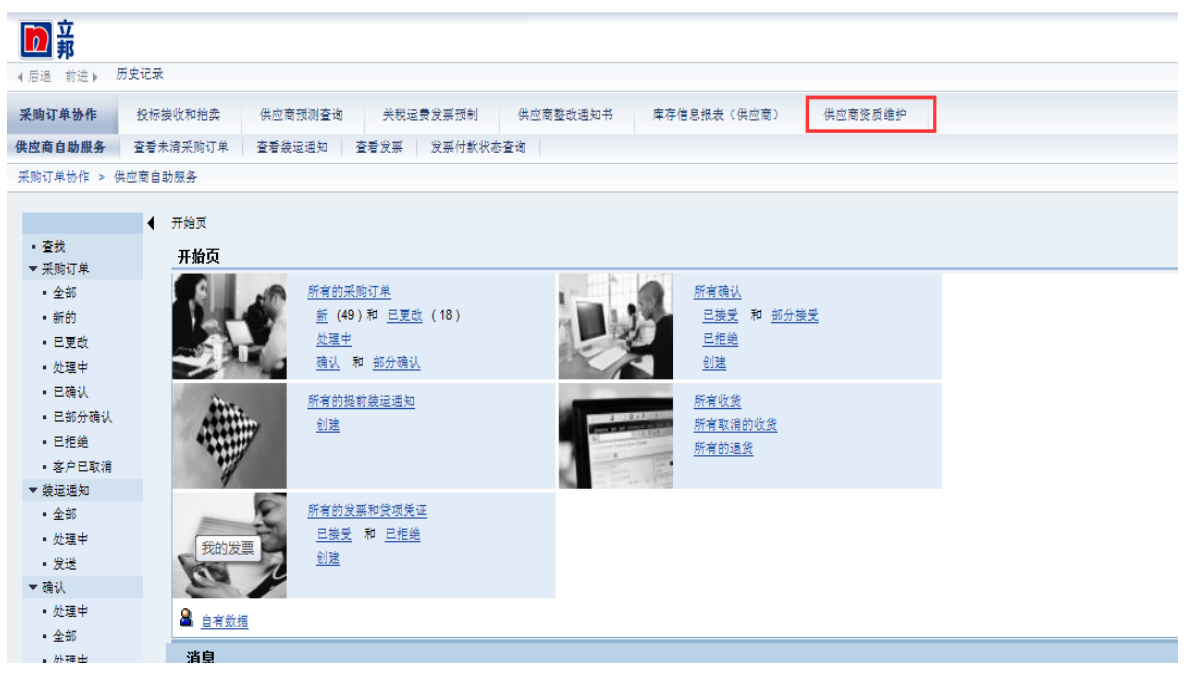

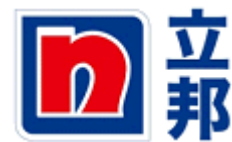

6.显示已经上传的相关资质附件及有效期限!如有效日期过期,就需要进行资质重新上传。 红框内资质已经过期,需要更新!

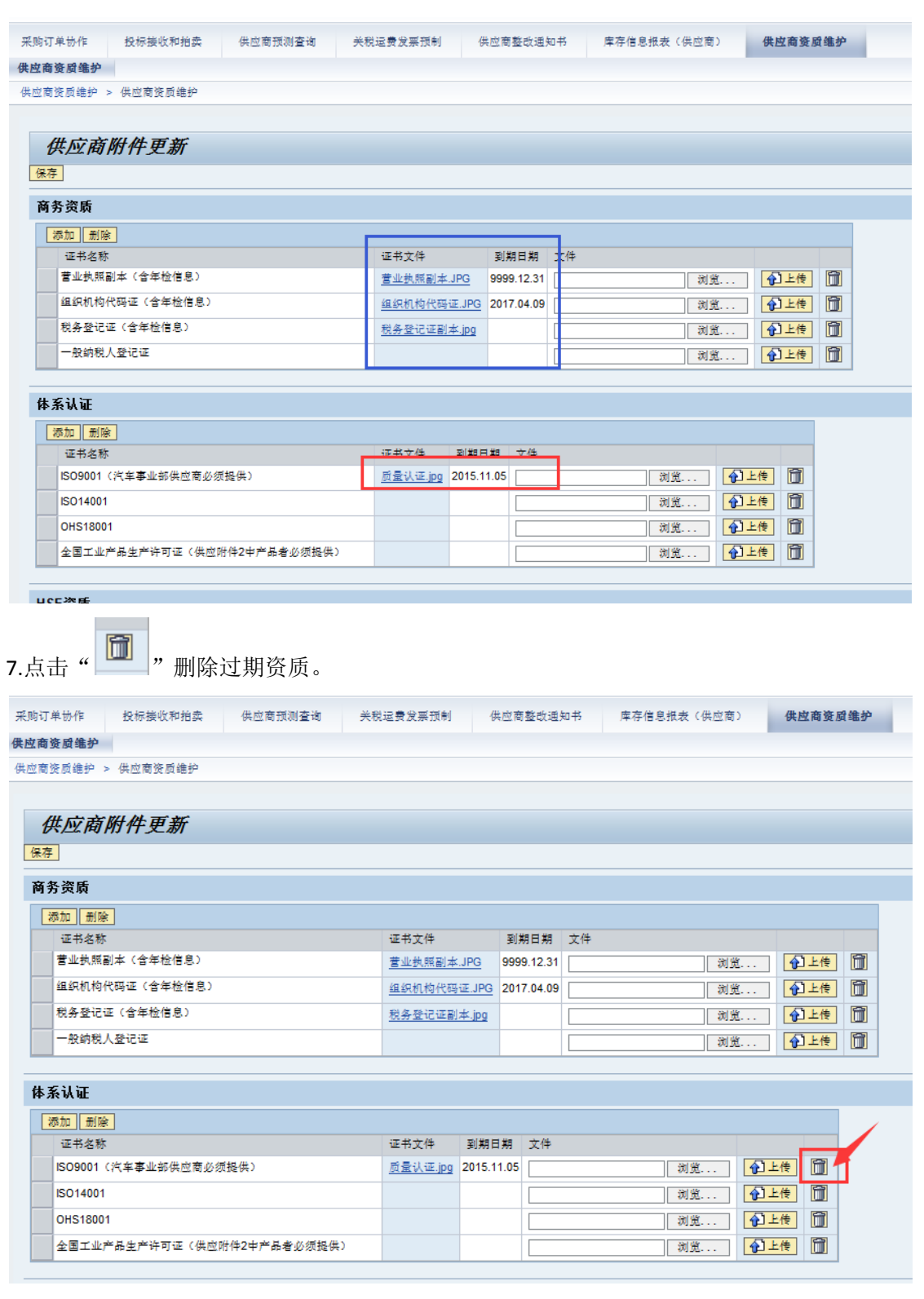

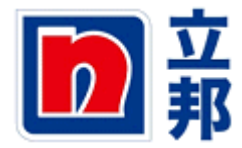

8.点击"浏览",上传相关资质后点击"打开"。

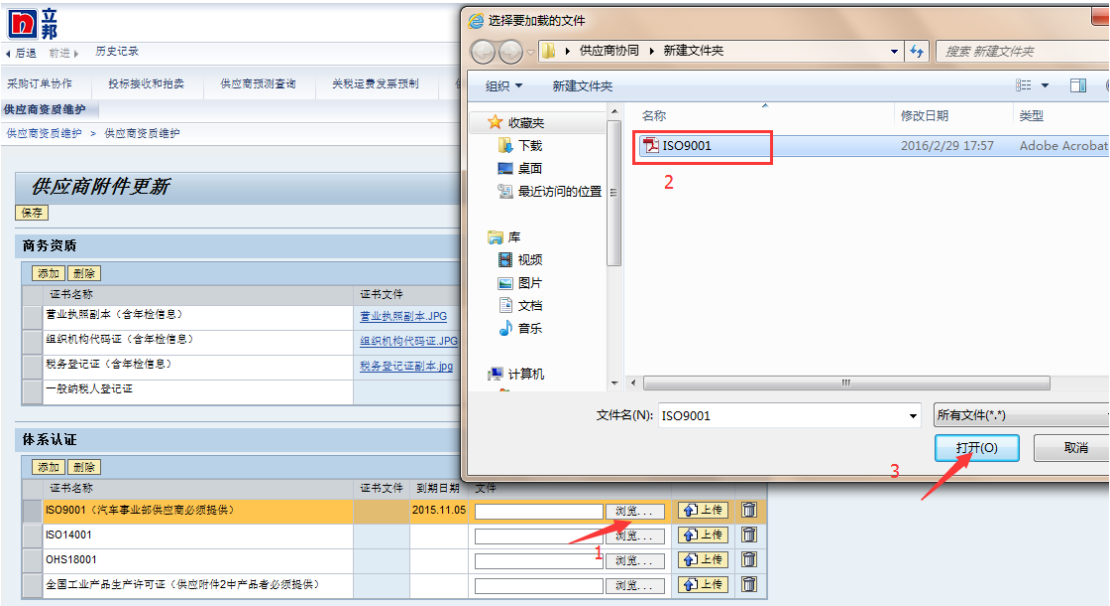

### 9.点击"上传"。

全国工业产品生产许可证(供应附件2中产品者必须提供)

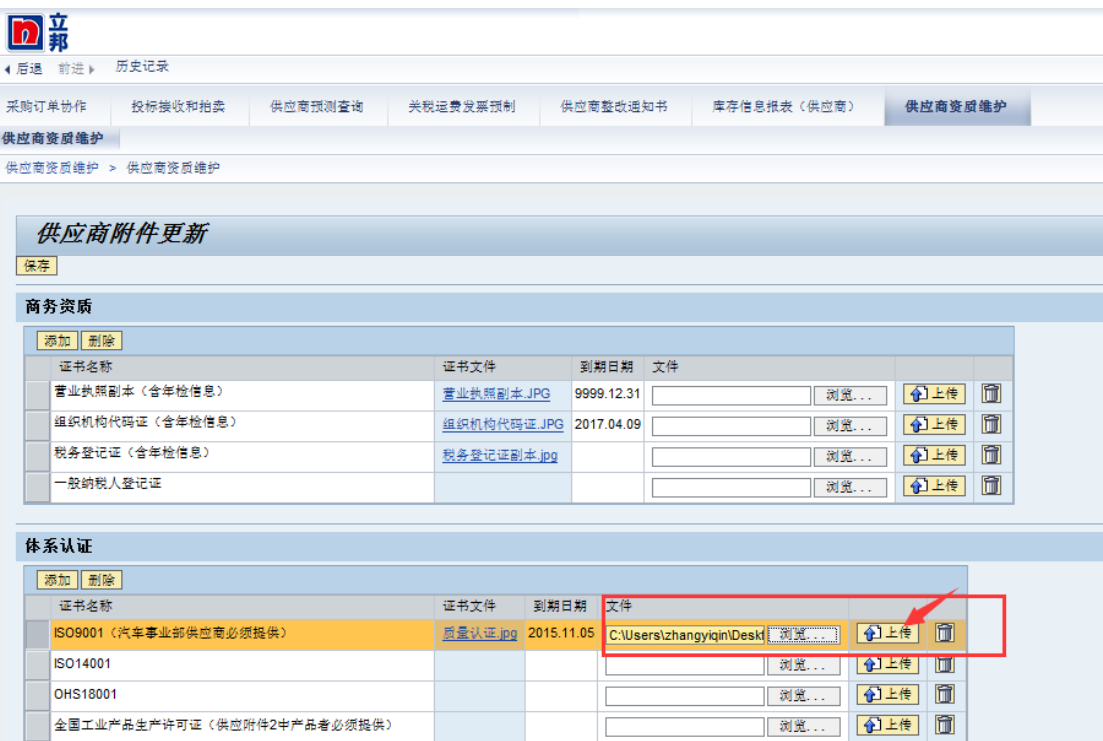

 $\overline{\phantom{a}}$ 

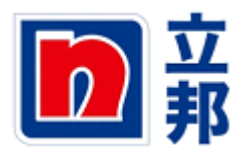

10.显示新资质上传成功,并请修改资质到期日期。

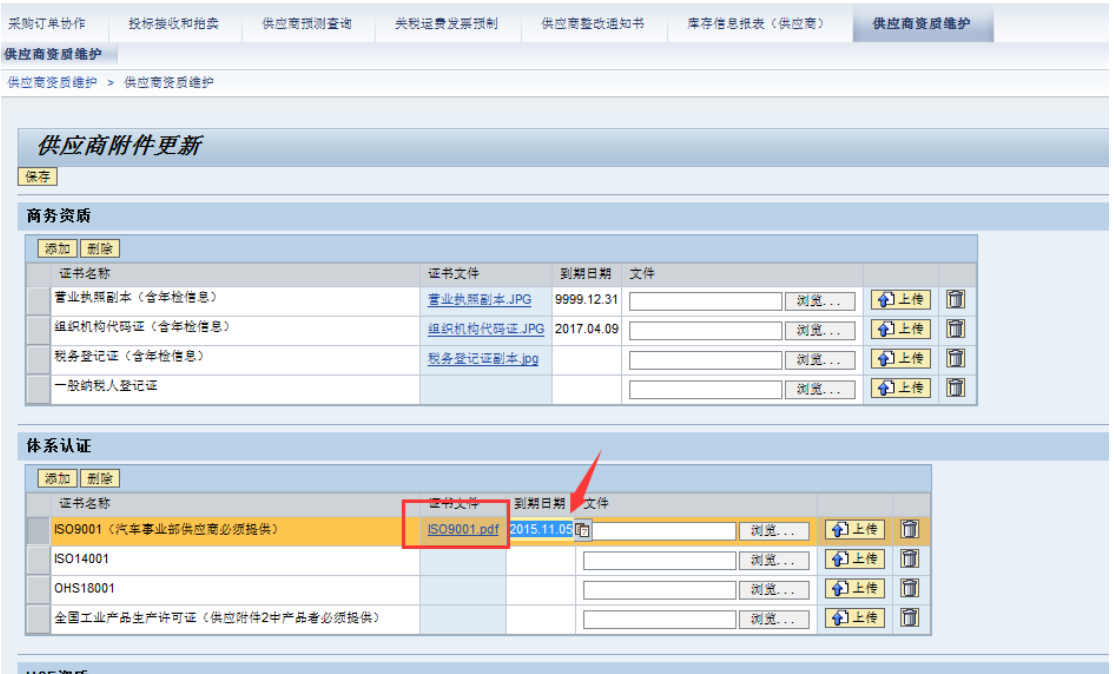

#### 11.最后点击"保存"。

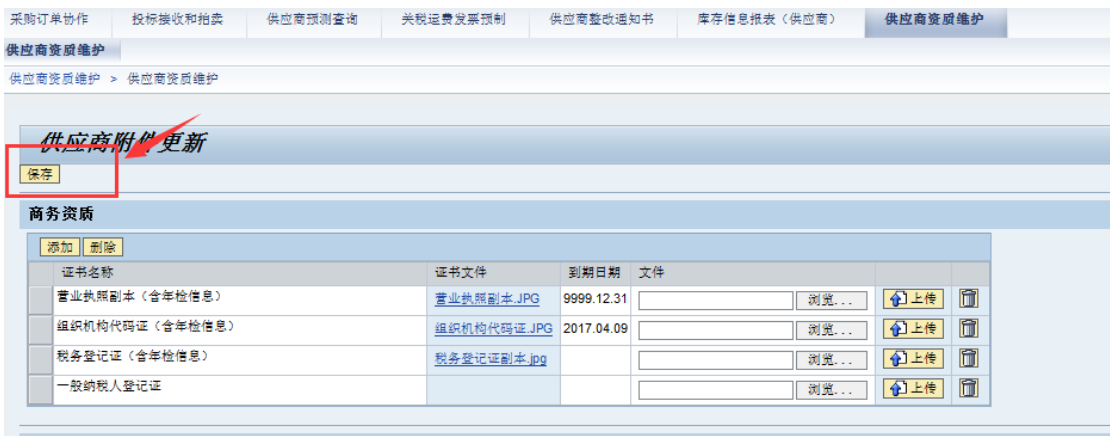

#### 体系认证

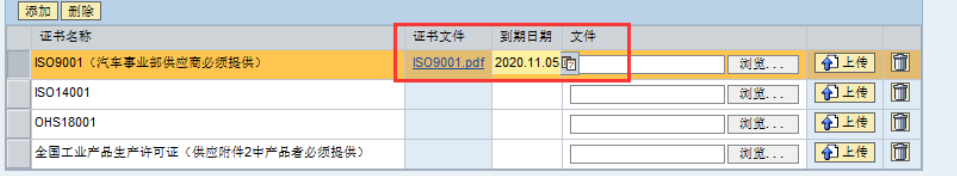